MAR

**ETNE** 

**FPS CREATOR COSA SERVE PER INIZIARE** 

AKING VIDE@GAMES

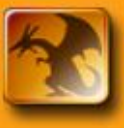

**RPG MAKER XP GUIDA COMPLETA IN ITALIANO** 

EAD

# **HOT !**

**ModelLu 3D SKETCHUP** UNITY3D, UDK, CRYENGINE 3

# र• **GIOCA GRATIS** ONLINE

HTTP://www.MAKING-VIDEOGAMES.NET 31 LUGLIO 2012 N1

# **Making Video Games**

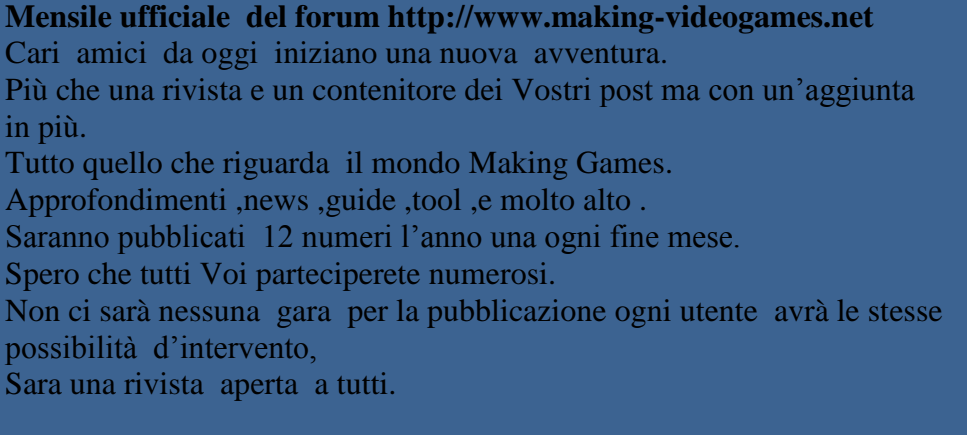

Le rettifiche saranno fatte nel numero successivo alla segnalazione.

Concludo ringraziano tutti per la Vostra disponibilità spero che questa nostra rivista cresca e diventi quando più professionale al pari delle riviste più blasonate.

> Distinti Saluti Jirby

## **Sommario**

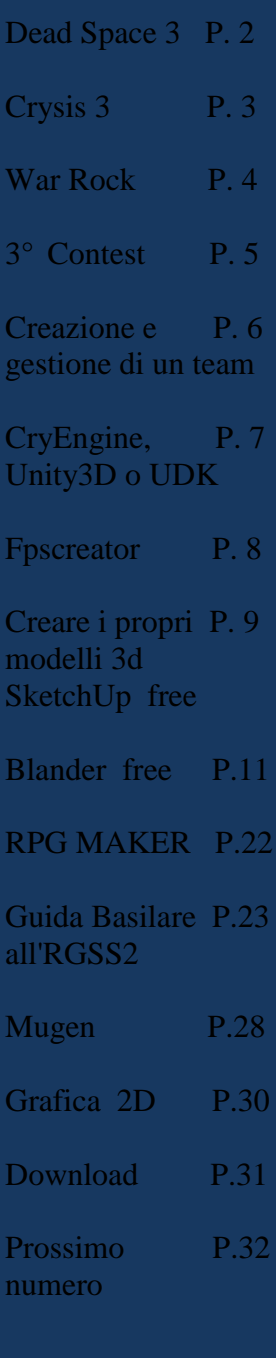

## **Dead Space 3**

Non avrà più come ambientazione principale una stazione orbitale bensì un pianeta dal clima ostile, ricoperto da enormi distese di ghiaccio, chiamato Tau Volantis. Il protagonista del gioco sarà sempre Isaac Clarke che si ritroverà sul misterioso pianeta dopo essersi schiantato con l'astronave. Il primo pensiero che verrà in mente ad Isaac sarà di essere l'unico sopravvissuto, ma incamminandosi alla ricerca di un riparo dalle intemperie, troverà un avamposto abbandonato. Qui incontrerà un sopravvissuto in fin di vita che gli rivelerà l'esistenza di altri superstiti in altri stabilimenti, tra cui Ellie, conosciuta già nel secondo capitolo. Inizierà così il lungo peregrinare alla ricerca di Ellie e il cammino sarà pieno di disavventure, prima fra tutte una tremenda tormenta di neve. Trovata Ellie, Isaac farà la conoscenza anche di un'altra donna, Jennifer. I tre si incammineranno nuovamente e durante la scalata di una montagna, sopraggiungerà un urlo agghiacciante dal basso…

Sito ufficiale

Trailer ufficiale

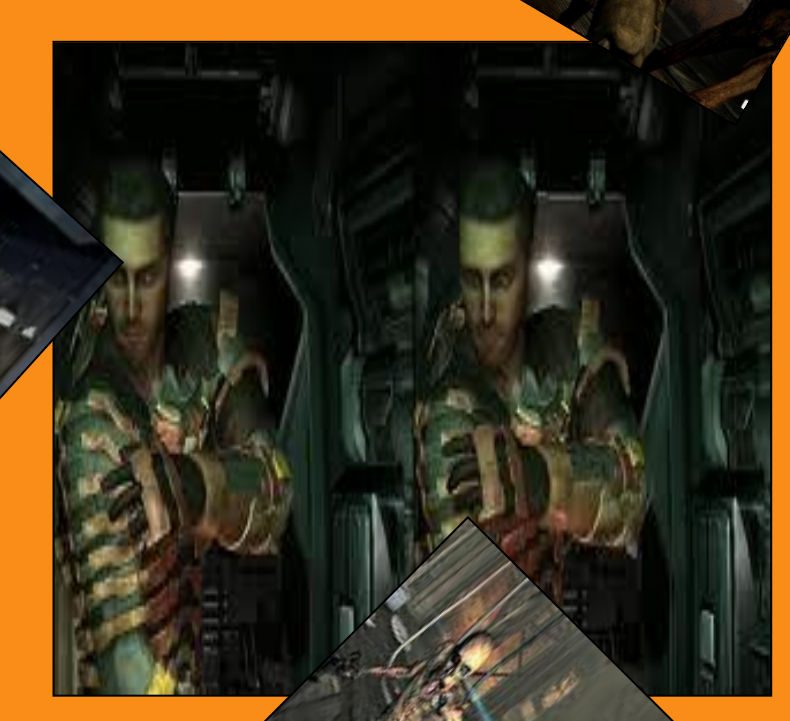

# **Crysis 3**

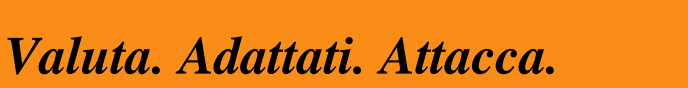

Il pluripremiato studio di sviluppo **Crytek** torna con *Crysis 3*, lo sparatutto capolavoro del 2013!

Torna a combattere nei panni di **Prophet**, il soldato che indossa la Nano tuta in una missione per riscoprire la propria umanità ed ottenere la propria brutale vendetta. Adattati usando le abilità stealth e la corazza della tua Nano tuta mentre combatti attraverso le sette meraviglie del Liberty Dome di New York. Scarica la potenza di fuoco del tuo nuovo arco high-tech ed usa le armi aliene per dare la caccia a nemici umani ed extraterrestri. Scopri la verità che si cela dietro alla morte della tua squadra usando la forza della volontà umana in una storia piena di sorprese e colpi di scena.

*Crysis 3* è lo sparatutto sandbox definitivo, realizzato con la grafica straordinaria che solo Crytek sa offrire grazie all'ultima versione del **CryENGINE**.

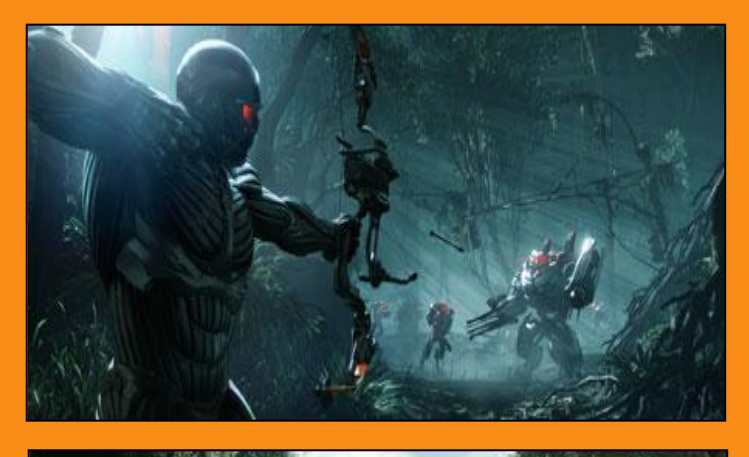

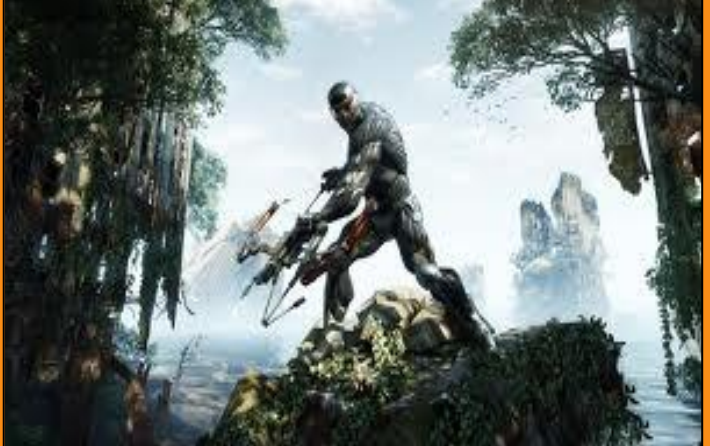

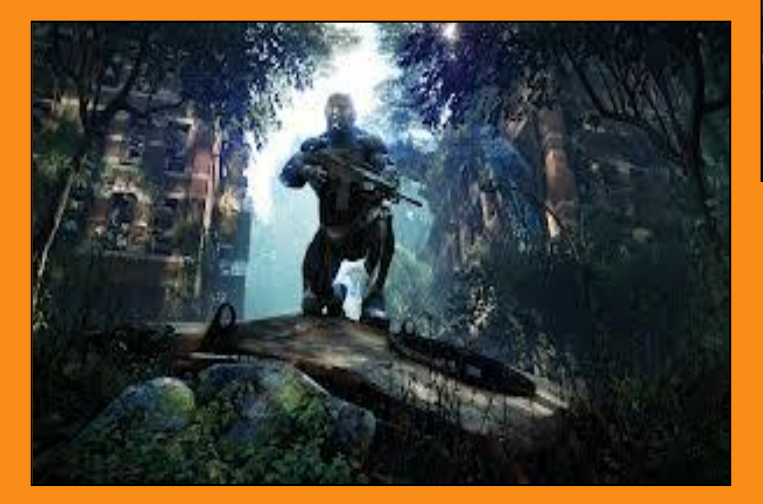

Trailer ufficiale <http://www.youtube.com/watch?v=c8jSmdqyTOU> Sito ufficiale <http://www.crysis.com/it/>

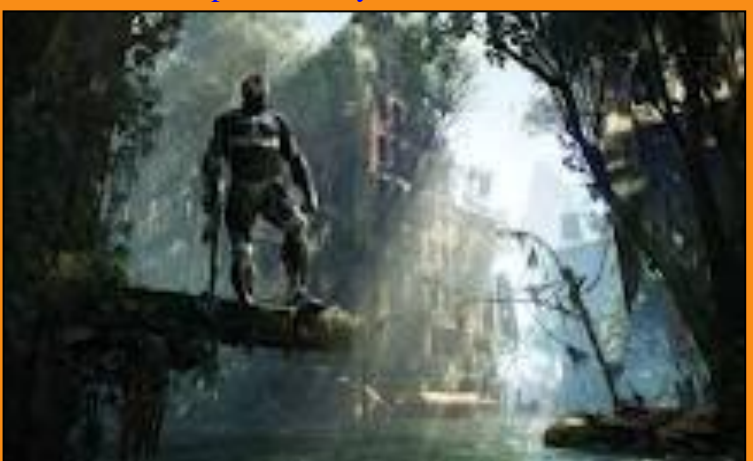

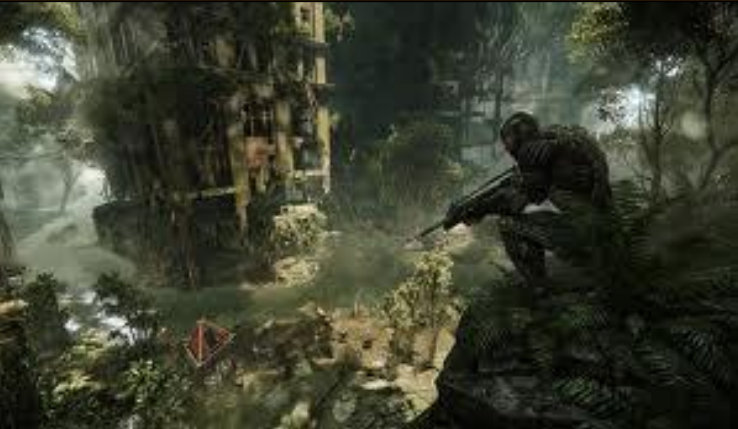

3

# **Multiplayer Game free**

# **War Rock**

Registrazione free <http://passport.nexoneu.com/Registration/Signup.aspx?nexoneuTheme=Warrock>

War Rock si può scaricare e giocare gratuitamente e poi si possono acquistare alcuni extra che comunque non sono indispensabili per fare una bella partita.

Nel gioco, è possibile scegliere tra 5 classi di base: ingegnere, medico, cecchino, truppa d'assalto e truppe pesanti e ci sono tre principali tipi di gioco: "Close Quarters Combat", "Urban Ops" e "Free for All". Nel 'Close Quarters Combat' ci sono mappe piccole e si gioca in modo più diretto; "Urban Ops" viene giocato a squadre, su mappe più grandi e diverse aggiunte tattiche, come automobili e macchine montate cannoni; "Free for All", la modalità che preferisco, è come un Deathmatch dove bisogna uccidere tutti e rimanere l'unico in vita.

trailer ufficiale http://www.youtube.com/watch?v=bUBd

Sito ufficiale <http://en.warrock.nexoneu.com/>

Download War Rock 550 MB http://en.warrock.nexone Modalità di gioco Multiplayer Piattaforma Windows Supporto CD-ROM o download Requisiti minimi Pentium III 800 MHz, 1 GB RAM, Radeon 8500LE, Geforce MX 400 o superiore, 1,6 Gb di spazio su HD. Periferiche di input Tastiera, Mouse, Joystick

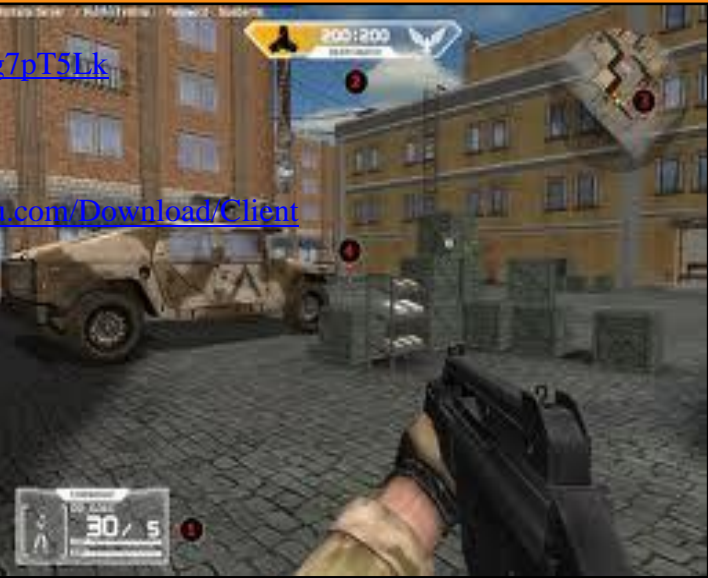

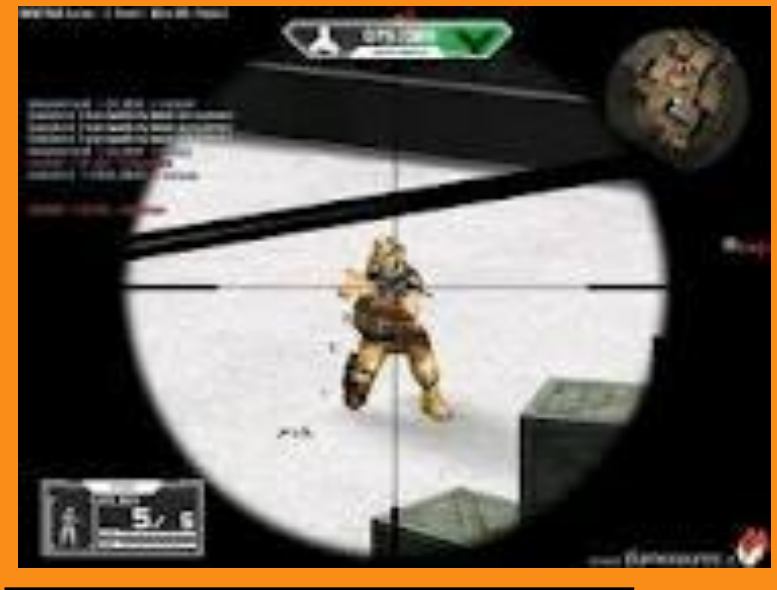

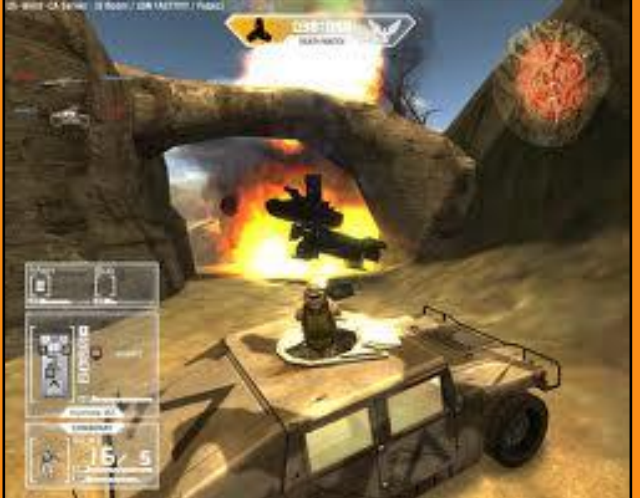

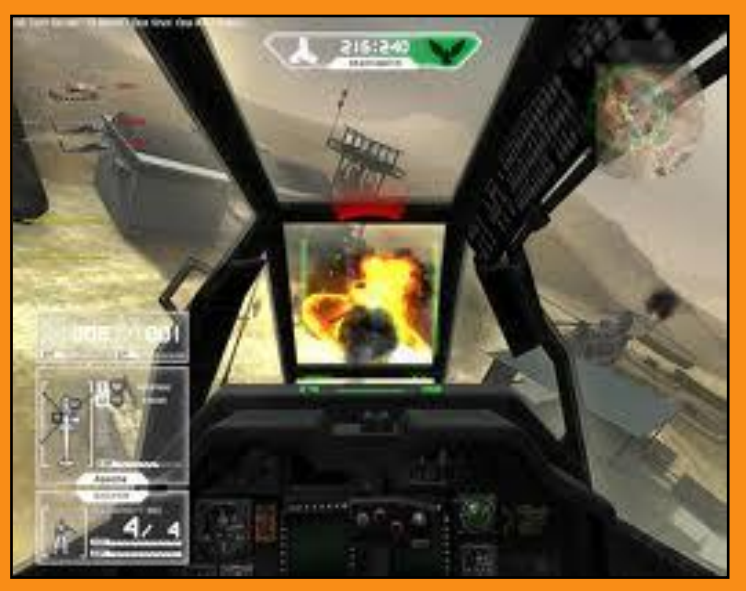

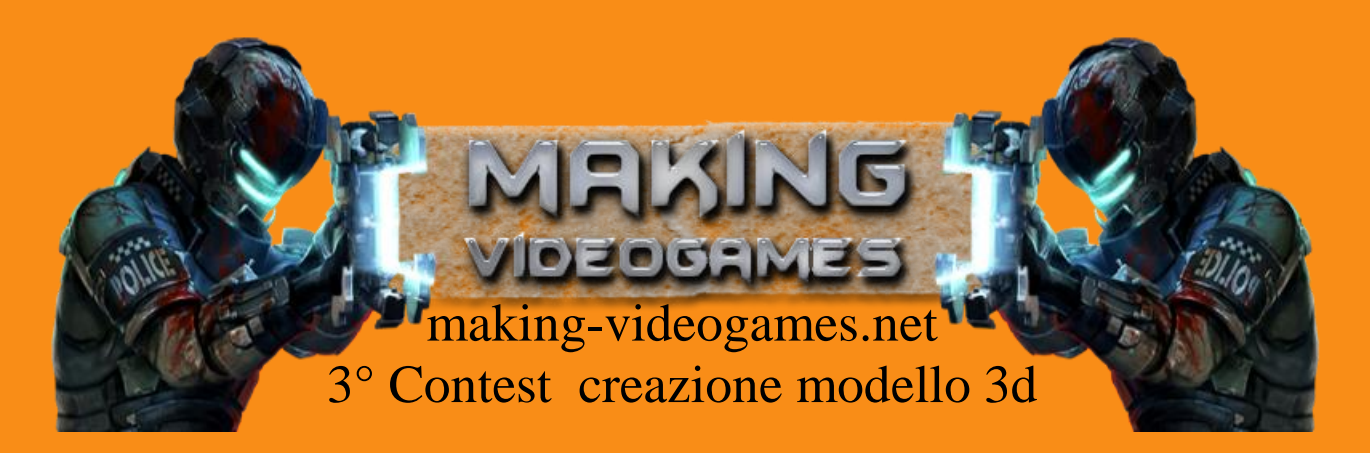

**Iscrizioni 3° Contest a un costo** 350 Mk Gold (non verranno restituiti)

#### **Regolamento**

In questo contest lo scopo è quello di creare un modello 3D animato o statico (nuovo), da utilizzare in engine/editor per la creazione di videogames. Il costo per partecipare è di 350 MkGold La Mesh(modello) non deve superare i 5000 Poligoni.

#### **Il punteggio è in base al :**

Minor uso di poligoni Utilità del modello in un videogame Qualità delle texture (bump mapping etc etc) Estetica finale del modello

#### **Premi**

**1**- 2000 MkGold + tutti gli MkGold delle iscrizioni + Titolo 3D Master\* + Targhetta vincitore contest **2**- 3500 Mk Gold + Targhetta 2° Posto **3**- 500 Mk Gold + Targhetta 3° Posto *\*il titolo 3D Master lo riceverà solo chi non fa parte dello staff o chi non abbia altri titoli, in quel caso riceverà un bonus di 400MkGold.*

**Clausola** : Partecipando al contest renderete il vostro modello con licenza gratuita alla community di making-videogames.net per progetti commerciali e non ma non vendibili o ridistribuitili .

5

Gli inscritti 29\07\12 David GEARS\_CORPORATION jirby xlsheriklx Reayes Lorenz giovi1992 **Aitex** 

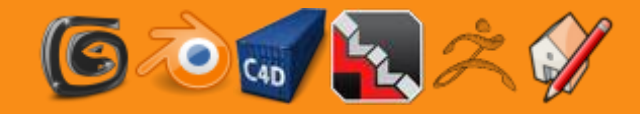

# **creazione e gestione di un team**

La prima cosa da fare e di incontrarsi in modo da potersi confrontare di persona e capire meglio le altitudini di ogni singolo membro.

seconda fase pianificare un progetto esistono due modi per pianificare un progetto ognuno dei membri stila il suo e lo espone poi tutti insieme si decide. Oppure il Lider del groppo sceglie una direzione da seguire. Come si fa un progetto nel tuo caso vuoi fare un video gioco. Che tipo di video gioco in quale fascia di utenti lo vuoi ubicare trama dialoghi musica tipo di linguaggio di programmazione programmi di grafica 2d e 3d in che forma lo Vuoi distribuire .

Fase 3 costruire un web del progetto ti servirà per due cose condividere i file con i membri del team e pubblicare notizie e aggiornamenti sul progetto.

Fase 4 coordinare i membri affidare una parte del progetto a ogni membro ognuno di noi e portato per un campo chi per la programmazione chi per la musica chi per la grafica ecc fissare una scadenza e importante per motivare quindi pubblica sul web la scadenza di presentazione della demo non troppo vicina

fase 5 i test sono una parte importante per che ti aiutano a capire come va il progetto Va sempre affidato a gente al di fuori del team perché cosi facendo si anno informazioni più obbiettive affida parti del progetto mai il progetto intero

un mio consiglio personale iniziate con un piccolo progetto una cosa semplice Vi servirà per rodare il team e affiatarsi finire un progetto e motivo di orgoglio

Scritto da Jirby

#### **Discussione integrale**

<http://www.making-videogames.net/giochi/thread-Consigli-sulla-creazione-e-gestione-di-un-team>

# **CryEngine, Unity3D o UDK**

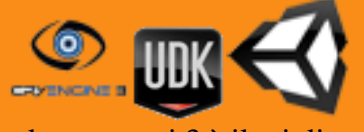

quale tra questi 3 è il migliore?

E la domanda che tutti si pongono

### **Ce la soggettività ma anche l'oggettività.**

giovi ha detto una cosa giusta: per lo sviluppo indie e non solo, si consiglia Unity, poiché grazie alla sua licenza (anche se utilizzi la Free) puoi permetterti di vendere qualsiasi gioco a qualunque prezzo senza dare nulla a Unity, puoi esportare per molte piattaforme e fino all'8 aprile hai la possibilità di acquistare a 0 euro le licenze per esportare in: Android e iPhone.

**UDK & CryEngine** sono editor più limitati, nel senso che: la licenza per Cryengine ti permette di distribuire i gioco solo se sono Free altrimenti ti dovresti comprare la licenza del CryEngine, e l'editor attuale esporta solo per Windows. Una situazione simile ce anche in UDK, puoi pubblicare solo giochi Free oppure puoi comprarti una licenza che si, ti permette di vendere ma devi dare anche una percentuale alla società di UDK, poi sono un po' una tortura creare giochi che si distaccano dal solito fps, o perlomeno lo è per UDK (leggendo in giro e anche sul forum ufficiale, dicono che si può fare, ma è quasi un suicidio), per il CryEngine non so come sono le cose.

### **Poi ci sono gusti i personali.**

Io ti consiglio di provarli, anche se con Unity non avrai risultati immediati poiché Unity ti mette a disposizione poco o nulla via editor (ecco perché Unity viene definito un: editor+engine), la maggior parte del lavoro si fa via scriptng, quindi per testarlo per davvero dovresti sbatterti un bel po' confronto ad un UDK o un CryEngine che basta aprirli per avere già la grafica pompata a mille (per esempio) Scritto da Skyline

#### **Unity 3D**

Punto di forza, le piattaforme: Windows, Mac, Xbox 360, PlayStation 3, Wii,iPad, iPhone, Android ,browser game.

Disponibile gratuitamente via versione base per Windows e Mac OS X o a pagamento il resto.

Linguaggio C#

Difficoltà 7

Download http://unity3d.com/unity/download/download-windows

### **Cry Engine 3**

strumenti usati per la realizzazione di Crysis 2. piattaforme: PC, PlayStation 3, Xbox 360 e Wii punto di forza grafica eccezionale difficoltà 5 linguaggio Lua download [http://www.crydev.net/dm\\_eds/download.php?id=4&sid=f82675371c4dd0c221962b5d625567be](http://www.crydev.net/dm_eds/download.php?id=4&sid=f82675371c4dd0c221962b5d625567be)

#### **UDK**

Unreal Development Kit, è uno strumento che poggia le sue radici su un grande Game Engine Unreal Engine prodoto Epic giochi sviluppati **Unreal Tournament 3** ,**Gears of War Unreal Editor Toolset** (un completo *editor* da cui potremo realizzare la maggior parte del lavoro). **AnimTree Editor** (con cui creare le migliori animazioni). **Unreal Matinee** (per creare scene cinematografiche) **Linguaggio** Unrealscript Punto di forza sua facilità di utilizzo Difficoltà 4 Download <http://www.unrealengine.com/udk/downloads/>

**Torneremo su questo argomento nel prossimo numero** 

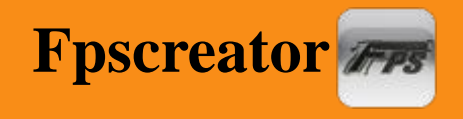

**Una rapida paronimica enemy game fps creator serve per creare game in prima persona stile Doom,Quick ,ecc**

**Requisiti minimi** Windows XP SP2 or Windows Vista Pentium 3 1GHz 512GB system RAM compatibile Direct x9 video card 1,4 GB spazio libero hard disk

Prodotto dalla **TGC** [http://www.thegamecreators.com/?m=view\\_product&id=2001](http://www.thegamecreators.com/?m=view_product&id=2001) E pagamento il suo costo 27,81 € iva compresa [http://www.thegamecreators.com/?m=view\\_bundle&id=11](http://www.thegamecreators.com/?m=view_bundle&id=11) Licenza libera free o commerciali Esiste una versione free fpsc9V1 la differenza e che non si può fare building game "eseguibile" Per avere il prodotto completo basta acquistare una licenza e inserirlo C:\Programmi\The Game Creators\FPS Creator File userdetails

*userdetails.ini*

apri con blocco note

[PERSONAL DATA] YourName= **metti il nome che vuoi** YourSerialCode=**qui va il codice attivazione** YourFullPath=C:\Programmi\The Game Creators\FPS Creator

[LOCALIZATION] language=english

## **Cosa serve per iniziare**

**il manuale italiano**  [http://www.making-videogames.net/giochi/thread-Guida-Ufficiale-Fps-Creator-in-](http://www.making-videogames.net/giochi/thread-Guida-Ufficiale-Fps-Creator-in-Italiano?highlight=fpsc++manuale+italiano)[Italiano?highlight=fpsc++manuale+italiano](http://www.making-videogames.net/giochi/thread-Guida-Ufficiale-Fps-Creator-in-Italiano?highlight=fpsc++manuale+italiano) **altro manuale più completo ma in lingua Inglese**  <http://www.mediafire.com/?b71e53nc8jruysq>

**Editor per gli script**  [http://www.olivetreegames.com/FPIEditPad/FPI\\_EditPad-v3395.zip](http://www.olivetreegames.com/FPIEditPad/FPI_EditPad-v3395.zip)

## **Per creare entità**

**firma v2 <http://www.mediafire.com/?xz3uqjhtdc4bx> Entity WorkshopV2 <http://games.alyssar.nl/entityworkshop/Entity-Workshop-V2.zip> Model Maker 2.0.7 [http://www.downloadcounter.de/counter.pl?file=http://doomster.bplaced.net/Downloads/Apps/Model-](http://www.downloadcounter.de/counter.pl?file=http://doomster.bplaced.net/Downloads/Apps/Model-Maker-2.0.7.7z&user=Doomstator)[Maker-2.0.7.7z&user=Doomstator](http://www.downloadcounter.de/counter.pl?file=http://doomster.bplaced.net/Downloads/Apps/Model-Maker-2.0.7.7z&user=Doomstator)**

# **Creare i propri modelli 3d SketchUp free**

**download** <http://sketchup.google.com/intl/it/download/gsu.html> **Download Plugin DirectX <http://www.prdirectory.biz/making-videogames-net/xsket.zip> <http://www.3drad.com/files/3DRadExporter.zip>**

#### **esportare i modelli**

Aprite SketchUp, create o aprite un modello, poi su plugin esportate il vostro modello in formato DirectX

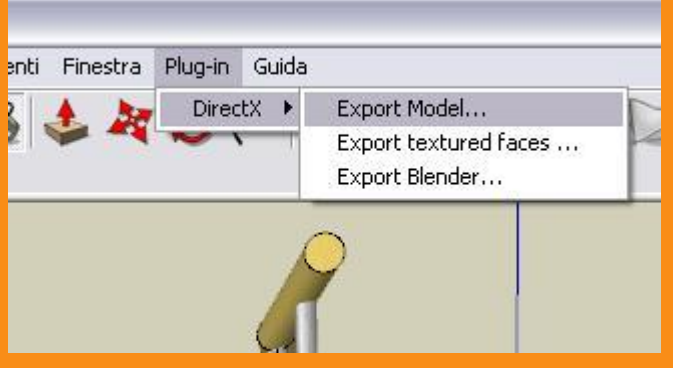

Adesso vi troverete con 1 o più files creati, dipende se il modello ha texture o no.

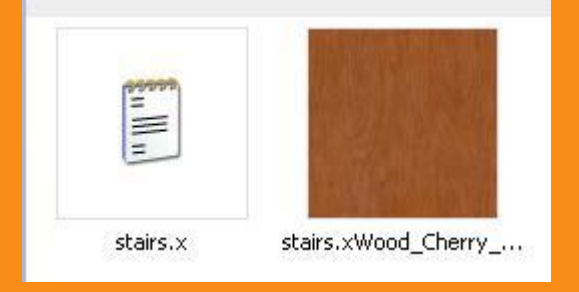

il file .x è il modello, l'altro o altri files sono le texture.

#### Adesso apriamo blocco note e creiamo il nostro **file.fpe**

tutti i files devono avere lo stesso nome del file.x in questo caso stairs (vedi foto) creiamo stairs.fpe con

```
;ai
aiinit = appear1.fpi
spawndelay = 0;orientation
\text{of}fx = 0
offy = 0\text{offz} = 0
rotx = 0rotv = 0rotz = 0
fixnewy = 0defaultstatic = 0materialindex = 0collisionmode = 0
```
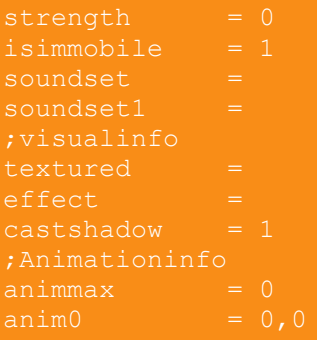

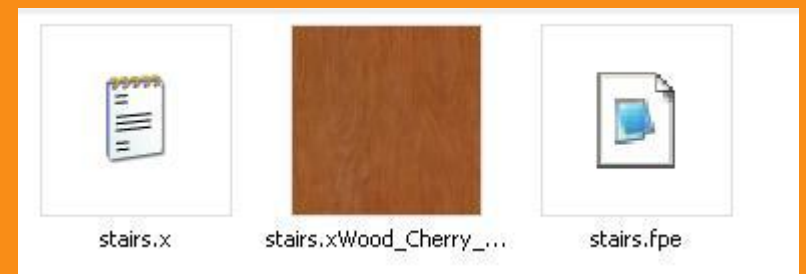

ora creiamo un file bitmap per l'icona dell'oggetto delle dimensioni 64x64 pixel e chiamiamola **stairs.bmp** adesso avremo questi files :

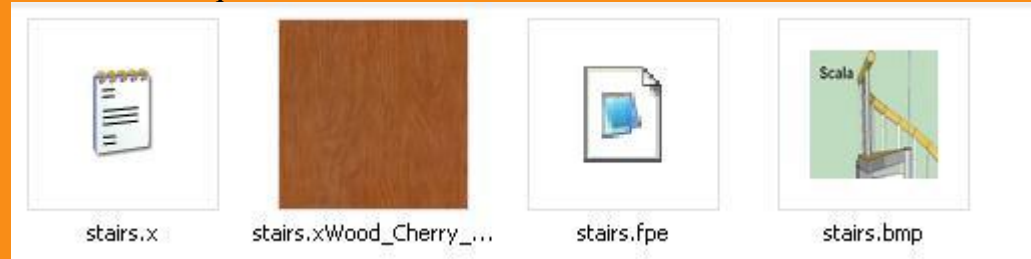

ecco ora prendete tutti i files e metteteli in una cartella sotto **C:\Programmi\The Game Creators\FPS Creator\Files\entitybank**

ora aprite fps creator e provate il vostro modello Scritto Friskon Discussione integrale <http://www.making-videogames.net/giochi/thread-Esportare-Modelli-3D-da-SketchUp-ad-Fps-Creator>

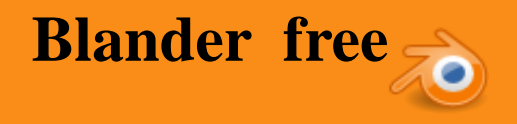

Download free <http://www.blender.org/download/get-blender>

#### **Introduzione a Blender**

Blender è un software per la creazione di molteplici contenuti 3D. Può essere utilizzato per la modellazione, l'animazione, il rendering, la post-produzione video e la realizzazione di interi videogiochi 3D.

La prima versione di Blender risale al gennaio del 1995, quando Ton Roosendaal, il co-fondatore e responsabile dello sviluppo software della famosa società olandese NeoGeo, decise di riscrivere gli strumenti software che utilizzava per la creazione di grafica 3D e creare così la base dell'attuale Blender. Successivamente, Ton decise di fondare una nuova società (la "Not a Number", NaN) e migliorare Blender.

Dopo diverse vicissitudini economico-finanziarie (fallimento della NaN, fondazione dell'organizzazione noprofit Blender Foundation) nell'ottobre 2002 Blender diventa open source. Questo non significa solamente che Blender è un software gratuito, ma anche che si è liberi di copiarlo, modificarlo e ridistribuirlo.

Oggi Blender, nell'ambito della grafica e dell'animazione 3D, è un software multi-piattaforma paragonabile a programmi commerciali dal costo di migliaia di euro, ha un sito ufficiale e un forum internazionale con i quali rimanere aggiornati sui continui sviluppi del software. L'interfaccia

Aprendo Blender per la prima volta, ci viene mostrata l'interfaccia di default suddivisa in tre parti: il menu principale in alto, la Finestra 3D al centro e la Finestra dei Pulsanti in basso.

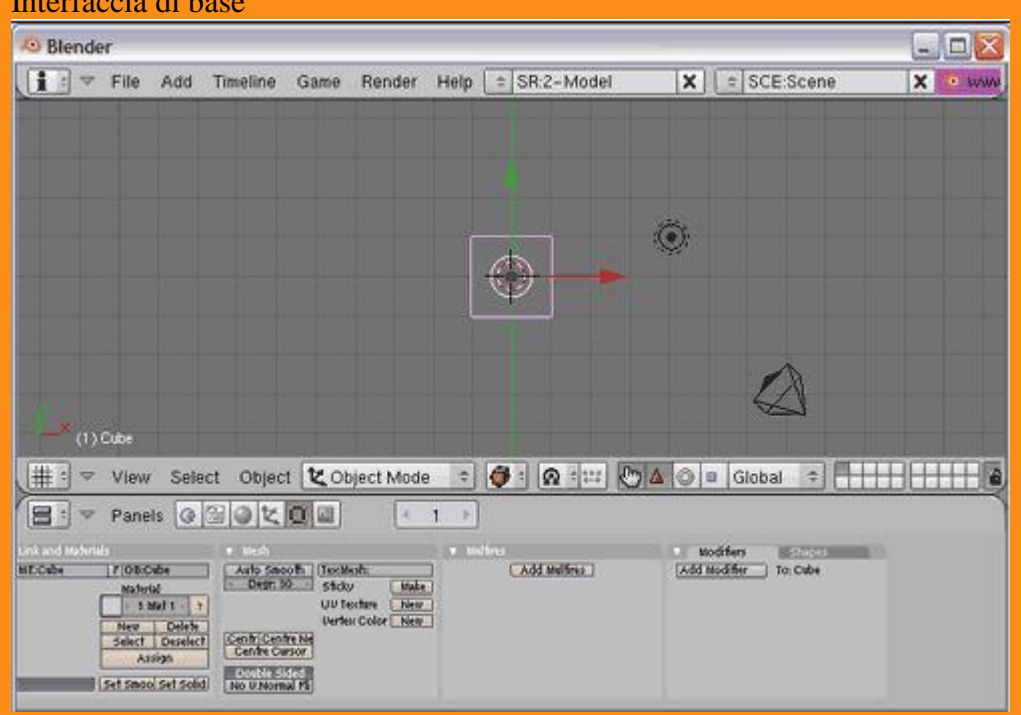

Figura 1. Interfaccia di base Interfaccia di base

Si può personalizzare a piacere l'interfaccia, creando o eliminando nuove finestre. Cliccando con tasto destro del mouse sul bordo che separa due finestre, appare il un menu per separare o unire le aree.

Figura 2. Menu per l'organizzazione dell'interfaccia Menu per l'organizzazione dell'interfaccia

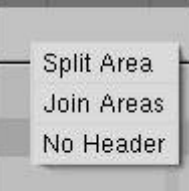

Selezionando "Split Area" si crea una nuova finestra, con "Join" invece si uniscono due finestre in una. Infine per decidere la posizione dell'intestazione possiamo cliccarci su col tasto destro e scegliere tra "Top" o "Bottom" (oppure "No Header" per eliminarla).

#### **Salvataggio e caricamento di un file**

Per salvare un file nel formato "blend", proprio di Blender, si sceglie Save As dal menu File (in alto), oppure si preme F2. Apparirà così una finestra in cui è possibile assegnare un nome al file e scegliere dove salvarlo.

Per aprire un file usiamo la voce Open del menu File (oppure si può premere F1). Apparirà una finestra in cui saranno evidenziati, tramite un quadratino a fianco del nome, i file in formato "blend".

#### **Navigare nello spazio 3D**

Per lavorare in tre dimensioni, è indispensabile poter cambiare a piacimento il punto di vista della scena. Dal menu View della Finestra 3D è possibile scegliere una delle tre viste di default presenti in Blender: laterale (side), frontale (front) e dall'altro (top).

Possiamo richiamare le vista anche con i tasti 3(side), 1(front), 7(top) del tastierino numerico. È importante imparare a lavorare con i tasti, aumenta parecchio la produttività.

Altra vista importante è Camera (raggiungibile, dal menu View e premendo 0 sul tastierino numerico): è la vista che verrà utilizzata nel rendering.

Si può anche ruotare la visuale di un angolo a piacere: è sufficiente posizionarsi col mouse nella Finestra 3D e spostare il mouse tenendo premuta la rotellina. Per ottenere la traslazione della vista premiamo Maiuscolo e spostiamo il mouse sempre tenendo premuta la rotellina.

Per zoomare è sufficiente utilizzare la rotellina del mouse oppure premere + o - sul tastierino numerico. Inoltre, selezionando uno o più oggetti e premendo, sul tastierino numerico, il tasto / oppure scegliendo View>Local View è possibile visualizzare solamente gli oggetti selezionati. Per tornare alla vista globale, è sufficiente premere nuovamente / oppure View>Global View.

Per gestire molti oggetti insieme, possiamo raggrupparli in livelli e visualizzarli attivando i livelli desiderati. Blender possiede 20 livelli (visibili nell'intestazione della Finestra 3D)

Figura 3. I livelli nella toolbar I livelli nella toolbar

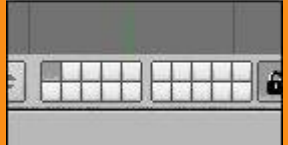

Per selezionare un livello, basta cliccarci su col tasto sinistro e per selezionarne più d'uno, si ripete questo procedimento tenendo premuto Maiuscolo. Per spostare oggetti da un livello a un altro, si selezionano, si preme M (move) e si sceglie il livello di destinazione.

#### **Modalità di visualizzazione**

La scena e gli oggetti che essa contiene possono essere visualizzati nella Finestra 3D in diversi modi:

\* Bounding Box: al posto degli oggetti vengono disegnati dei parallelepipedi proporzionati, in forma e dimensione, a ciascun oggetto

\* Wireframe: gli oggetti sono costituiti soltanto da linee che ne identificano semplicemente la forma

\* Solid: le superfici, anche se non illuminate, appaiono opache

\* Shaded: le superfici vengono disegnate opache utilizzando anche un semplice calcolo per l'illuminazione \* Textured: le superfici vengono disegnate cercando una discreta accuratezza, facendo inoltre ricorso a calcoli per l'illuminazione.

Per passare da una visualizzazione all'altra è sufficiente premere z e Maiuscolo+z oppure utilizzando l'apposito menu della Finestra 3D

Figura 4. Menu delle visualizzazioni Menu delle visualizzazioni

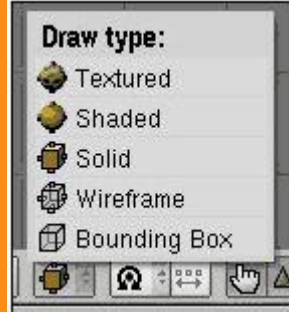

#### STRUMENTI:

#### **Toolbox**

Mentre lavoriamo sulla scena, col puntatore del mouse nella Finestra 3D, possiamo premere la barra spaziatrice per far apparire uno degli strumenti più utili: la Toolbox. Questa contiene sei contesti principali e diversi sotto-contesti.

I contesti di maggiore interesse sono "Add" (che permette di aggiungere nuovi oggetti), "Edit" e "Transform" (che visualizzano le operazioni che si possono fare sugli oggetti selezionati), altri tre, Select, Object, View, sono raggiungibili anche dai tool della Finestra 3D. Di Render parleremo più avanti.

#### Figura 5. Tool box

Tool boxAdd Mesh H Edit Curve Ý ▶ Select Surface ▶ ¥ Transform Meta. Ł í. Object Text View Empty Render Group ▶ Camera Lamp þ Armature Lattice

#### **Pannelli e Pulsanti**

I pulsanti sono raggruppati nella "Finestra dei Pulsanti" (solitamente situata in basso). Essa mostra sei contesti principali, che a loro volta possono essere suddivisi in sotto-contesti.

Figura 6. Contesti della finestra dei Pulsanti

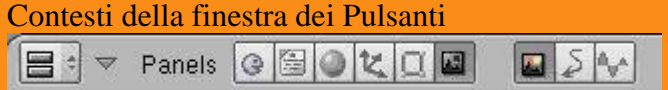

In ogni contesto, i pulsanti sono raggruppati in pannelli che possiamo riposizionare all'interno della finestra cliccando col tasto sinistro e trascinando l'intestazione. Essi, inoltre, possono essere allineati scegliendo il layout da un menu che appare cliccando col tasto destro nella Finestra dei Pulsanti.

# Figura 7. Spostare un pannello

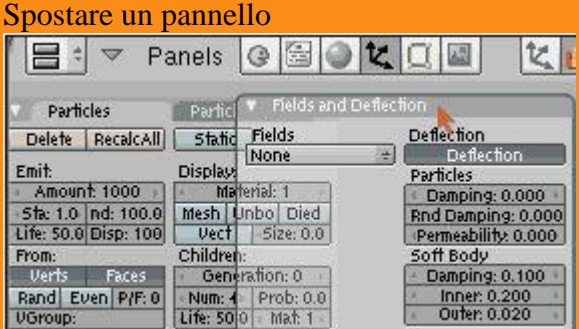

### **Il Rendering**

Uno dei sotto-contesti più importanti è quello che permette di effettuare il rendering della propria scena. Ci si può accedere premendo F10 oppure trovando il sotto-contesto "Rendering Buttons" all'interno del contesto "Scene". Esso è composto da diversi Pannelli.

Nel Pannello Format è decidiamo le dimensioni del render: si può scegliere uno tra i formati standard elencati a destra (PAL, NTSC, default, preview, etc.) oppure possiamo impostare la dimensione desiderata (in pixel) modificando i valori "SizeX" e "SizeY". Sempre tramite questo pannello, è possibile scegliere il formato di output. Cliccando infatti sulla scritta "Jpeg" apparirà un menu a tendina in cui sono presenti i formati in cui Blender può creare animazioni o immagini.

Nel pannello Render, invece, è presente il pulsante "Render". Esso serve per effettuare il rendering della propria scena. In alternativa, lo stesso risultato, può essere ottenuto premendo il tasto F12.

#### Object Mode/Edit Mode

In Blender, le due modalità fondamentali con cui si può lavorare sugli oggetti geometrici, sono "Object Mode" e "Edit Mode". Passiamo da una modalià all'altra premendo il tasto TAB sulla tastiera.

In "Object Mode" si possono svolgere operazioni che riguardano l'intero oggetto e le sue proprietà globali, mentre in "Edit Mode", si svolgono operazioni che riguardano la geometria dell'oggetto: gli oggetti geometrici sono, infatti, composti da vertici, che ne definiscono la struttura.

Le operazioni fondamentali che si possono compiere su un oggetto sono tre: rotazione, traslazione e ridimensionamento. Per ruotare un oggetto, bisogna premere la lettera 'R' e utilizzare il mouse. In modo simile, per spostarlo occorre premere 'G' e usare il mouse. Per scalarlo, infine, si deve premere la lettera 'S' e, anche in questo caso, utilizzare il mouse.

Queste azioni, con gli stessi comandi, possono essere compiute anche su uno o più vertici (selezionati) di un oggetto. Cominciamo ad esaminare un esempio per comprendere meglio come mettere in pratica quanto

abbiamo detto fin'ora.

#### **Modellazione del profilo di una trottola**

Cominciamo cancellando il cubo che appare di default, in modo da inziare con una scena vuota. Per farlo basta premere Canc sulla tastiera.

Ci posizioniamo sulla vista frontale (premendo 1 sul tastierino) e premiamo la barra spaziatrice. Scegliendo Add e poi Curve, aggiungiamo una "Bezier Curve".

Figura 1. Aggiungere una curva di Bezier Aggiungere una curva di Bezier

| Add                     | Mesh.   |                      |
|-------------------------|---------|----------------------|
| Edit                    | Curve   | Bezier Curve         |
| Select                  | Surface | <b>Bezier Circle</b> |
| Transform $\rightarrow$ | Meta    | <b>NURBS Curve</b>   |

Quando si inserisce un oggetto, Blender passa automaticamente da Object Mode a Edit Mode. Torniamo alla modalità Object Mode, con il tasto TAB.

Ora vogliamo ruotare la curva di 90° sull'asse Y, ma anziché usare il tasto 'R' e spostare il mouse per ruotare la curva, premiamo 'N': appare un menù che contiene tutte le informazioni di posizione, rotazione e dimensione dell'oggetto selezionato. Nel campo "RotY" scrivere 90, che corrisponde al valore (in gradi) di quanto si vuole ruotare l'oggetto. La rotazione è sicuramente più precisa.

Ora dobbiamo modificare la curva per ottenere il profilo della trottola che vogliamo modellare. Una volta ottenuto il profilo, lo si farà ruotare di 360° per ottenere l'intera trottola come solido di rotazione.

Passiamo allora in Edit Mode con il consueto TAB, e osserviamo che la curva è composta da due vertici ai suoi estremi.

#### Figura 2. Curva con due vertici Curva con due vertici

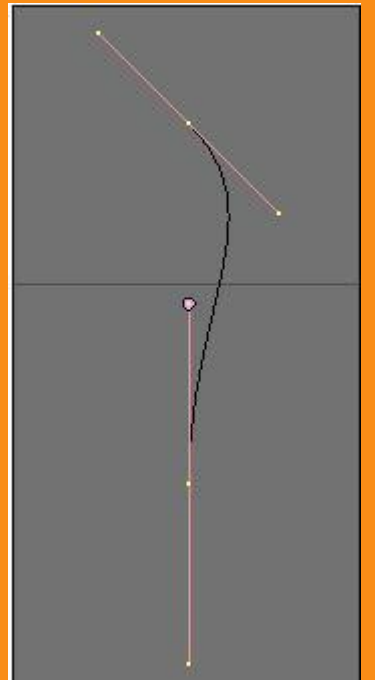

Premendo ora la lettera 'W', facciamo apparire il menu Special, che ci permette di creatare un ulteriore vertice tra i due già presenti (Subdivide). Ripetendo questa operazione più volte si arriva ad avere un numero

15

sufficiente di vertici per poter modellare il profilo della trottola.

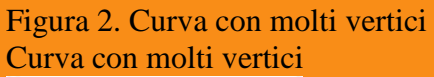

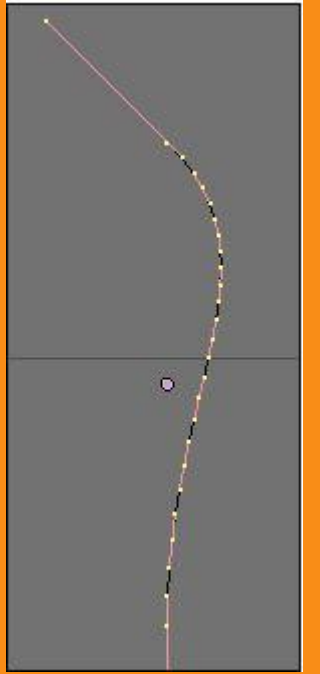

Possiamo ora selezionare i diversi vertici (cliccandoci sopra con il tasto destro del mouse) e utilizzando i tasti R, G, S (corrispondenti alle tre azioni principali: rotazione, spostamento e ridimensionamento), è possibile creare il profilo della trottola che si desidera.

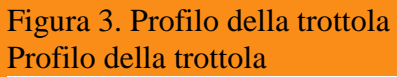

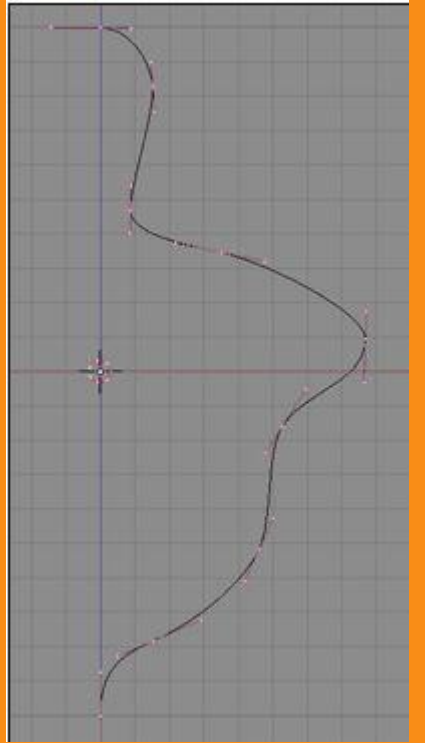

Passiamo ora alla creazione del solido di rotazione e torniamo alla modalità Object Mode (TAB).

Per ruotare la curva che abbiamo tracciato ed ottenere il solido dobbiamo convertirla in una Mesh, in modo da poterla trattare come un vero e proprio oggetto. Per farlo premiamo ALT+C (Appare il tool di conversione) e poi Invio.

Dobbiamo ruotare la sagoma appena modellata di 360°. Accediamo al contesto Editing premendo F9, poi con TAB passiamo alla modalità Edit Mode. In questo modo, nel Contesto Editing, appare il pannello Mesh Tool con opzioni diverse.

Figura 4. Mesh Tools Mesh tools

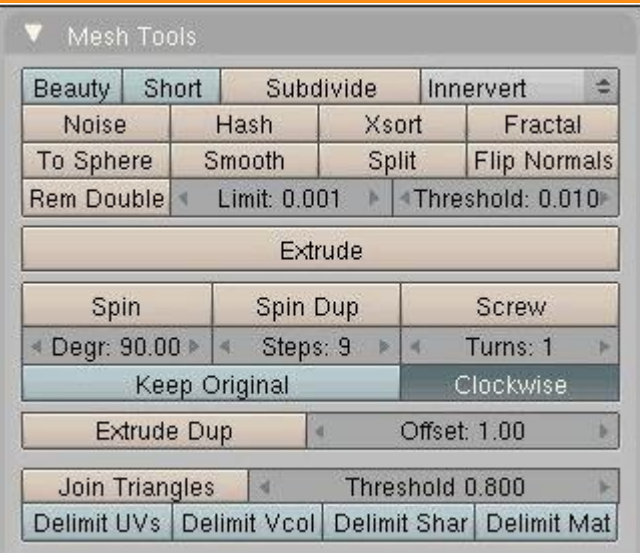

Focalizziamo l'attenzione sul bottone Spin. Appena sotto troviamo la casella in cui indicare l'angolo di rotazione. Il valore predefinito è 90 ma nel nostro caso ruotiamo il profilo di 360 facendogli compiere un giro completo.

Dobbiamo indicare quali vertici dell'oggetto saranno coinvolti nella rotazione. Nel nostro caso premiamo la lettera 'A' che li seleziona tutti. Se non vi sono vertici selezionati premendo 'A' li selezioniamo tutti mentre se ve ne sono di selezionati, vengono tutti deselezionati. Questo tasto che ora viene utilizzato in Edit Mode per i vertici, può essere ugualmente utilizzato anche, in Object Mode, per gli oggetti.

Per avere una visuale migliore passiamo alla vista Top, premendo 7 sul tastierino numerico e finalmente premiamo il pulsante Spin.

Dopo ever eseguito una rotazione per mezzo di Spin, è spesso utile rimuovere eventuali vertici in eccesso generati dalla rotazione. Dopo aver selezionato tutti i vertici premendo due volte la lettera 'A', clicchiamo sul pulsante Rem Doubles (Rimuovi Doppioni, poco più in alto del bottone Spin).

Possiamo ora completare la parte relativa alla creazione dell'oggetto, con un paio di accorgimenti per la superficie.

\* Per lisciare la mesh: in modalità Object Mode, con l'oggetto selezionato, premere "Set Smooth" che si trova nel pannello "Link and Materials" nel Contesto Editing.

\* Per arrotondare la mesh: sempre in modalià Object Mode, nel Contesto Editing, all'interno del pannello "Modifiers", cliccare su "Add Modifier" e scegliere Subsurf. Il subsurf è uno dei modificatori più importanti: permette di dare un aspetto più arrotondato all'oggetto senza dover aumentare il numero di vertici della mesh.

Figura 5. Smussare la superficie Smussare la superficie

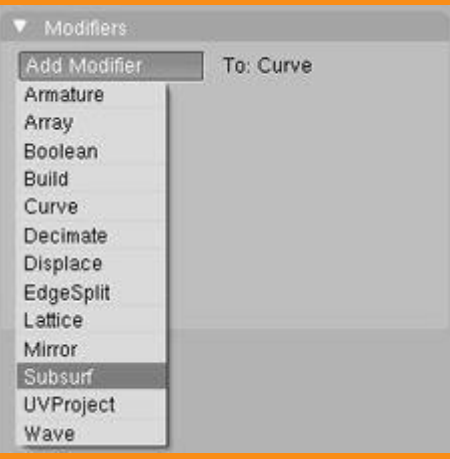

Godiamoci ora la vista dalla Camera premendo 0 sul tastierino, sarà la stessa vista utilizzata nel rendering. Con il tasto 's' e muovendo il mouse è possibile ingrandirne o rimpicciolirne la dimensione. Premiamo infine F12 per ottenere un primo rendering.

## Figura 6. Rendering della trottola Rendering della trottola

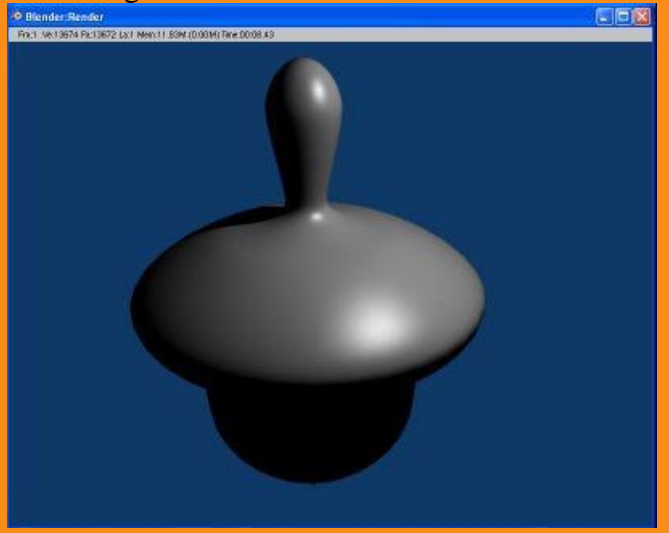

#### Le luci

L'illuminazione nel rendering è fondamentale: anche scene perfettamente modellate e texturizzate non forniranno un buon risultato senza un giusto sistema di illuminazione. All'opposto, anche un semplice modello, se soggetto ad una illuminazione adatta, può dare risultati soddisfacenti.

Blender possiede cinque tipi di luci: sferica (Lamp), solare (Sun), faretto (Spot), semisferica (Hemi), areale (Area).

Figura 1. Tipi di luce Tipi di luce

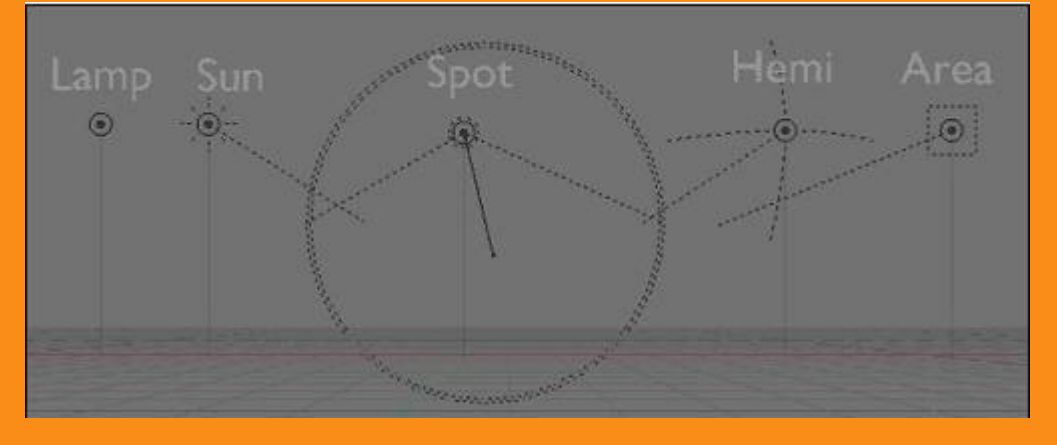

\* Lamp: punto di luce omnidirezionale. Irradia la stessa quantità di luce in tutte le direzioni. L'intensità della luce si attenua secondo un dato rapporto con la distanza dalla lampada.

\* Sun: luce solare. È il tipo di luce più semplice, la luce di intensità costante proviene da una data direzione. \* Spot: luce di tipo Faretto. È, all'opposto, la più complessa. Infatti, è la sola in grado di proiettare ombre. Consiste in un fascio conico generato dalla sorgente di luce direzionale che si trova nella punta del cono. \* Hemi: luce uniforme emessa da una semisfera luminosa. Viene utilizzata soprattutto per simulare la luce proveniente da un cielo con una luminosità uniforme.

\* Area Light: luce "Areale". È pensata per simulare la luce che si origina da superfici emettenti (come una finestra, il monitor di un computer, ecc.): essa infatti produce ombre con contorni molto morbidi.

Per inserire una luce nella scena, chiamiamo il menu con la barra spaziatrice e scendiamo nel sottomenu Add>Lamp. Qui scegliamo il tipo di luce da aggiungere.

È possibile configurare i parametri della luce inserita: tutte le opzioni sono raggruppate nel sotto-contesto "Lamp Buttons" del contesto "Shading". Per accedervi, è sufficiente premere F5 e poi cliccare sul sottocontesto relativo alle luci, dove troviamo diversi pannelli.

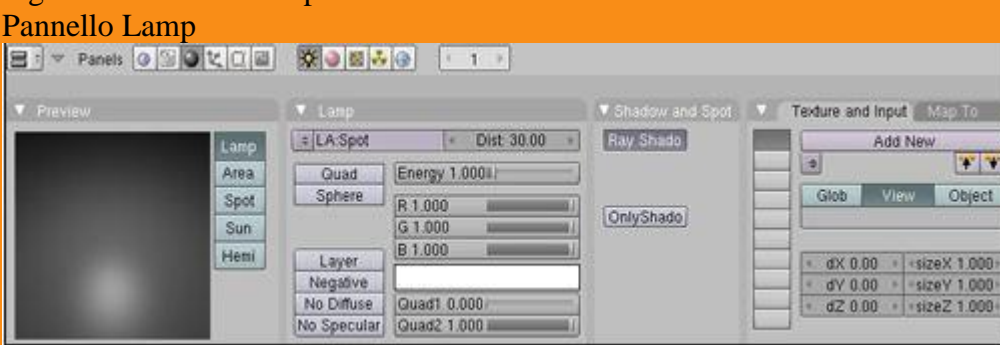

Il pannello Preview è in genere il primo a sinistra, e permette di vedere in anteprima il risultato

dell'illuminazione su un materiale di default. Da qui, inoltre, è possibile cambiare il tipo della luce selezionata.

Le opzioni riportate nel pannello successivo (Lamp) variano a seconda del tipo di luce selezionata. Vi sono, però, opzioni comuni a tutti i tipi di luce: lo slider "Dist" imposta il valore della distanza a cui si dimezza l'intensità, lo slider "Energy", invece, imposta l'intensità della luce. Vi sono poi tre slider vicini: R, G e B. Essi servono per impostare il colore della luce secondo lo schema RGB. Il colore assegnato alla creazione della luce è il bianco.

### Le ombre

Con i tipi di illuminazione illustrati finora, non è possibile ottenere la proiezione di ombre, ma solamente zone più o meno illuminate. Infatti, il calcolo corretto delle ombre richiede un raytracer.

## Figura 2. Pannello Lamp

Con Blender le ombre possono essere calcolate usando uno Shadow Buffer per le luci che proiettano ombre. Lo Shadow Buffer registra i dati supponendo che ogni punto dell'immagine finale, distante oltre un certo limite dalla luce, sia da considerare in ombra.

Le Ray Shadows sono, invece, ottenute proiettando raggi da una sorgente luminosa regolare, in modo uniforme e in tutte le direzioni. Il raytracer considera poi in ombra quei pixel che non sono stati colpiti da un raggio di luce. Questo processo di calcolo, richiede maggior tempo di rendering, ma i contorni delle aree illuminate o in ombra di una superficie sono più nitidi.

Per attivare le Ray Shadows per uno dei tipi di luce visti in precedenza (esclusa la luce Hemi) è necessario attivare il pulsante Ray Shadow nei pannelli "Shadow and Spot" che si trova nel sotto-contesto "Lamp Buttons". Nel pannello "Render" del sotto-contesto "Render Buttons", è anche indispensabile attivare il pulsante "Ray", insieme al pulsante "Shadow", comune al metodo dello Shadow Buffer.

#### Ambiente

Blender offre l'opportunità di aggiungere uno sfondo, ed alcuni effetti, alla propria scena. è; possibile accedervi attraverso dal sotto-contesto "World Buttons" del contesto "Shading".

#### Figura 3. Contesto Shading Contesto Shading

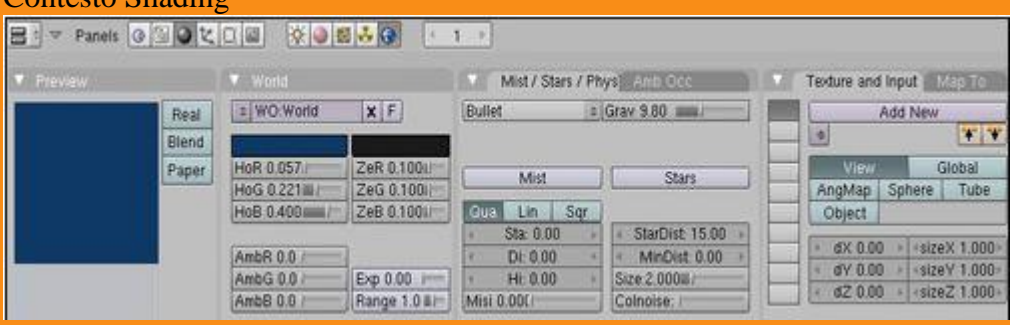

Normalmente è impostato uno sfondo di colore blu uniforme. Il modo più semplice per modificarlo è utilizzare gli slider del pannello "World": essi consentono di definire il colore all'orizzonte (pulsanti HoR,HoG, HoB) ed allo zenith (pulsanti ZeR, ZeG, ZeB). Questi colori vengono interpretati diversamente, in base ai tre pulsanti del pannello Preview (Colori dello sfondo):

\* Blend: se viene attivato solo questo tasto, il colore di sfondo è sfumato dall'orizzonte (in basso) allo zenith (in alto).

\* Real: se anche questo tasto viene premuto, il colore allo zenith viene usato per i punti verticalmente sopra e sotto la telecamera, mentre quelli all'orizzonte proprio per la linea dell'orizzonte.

\* Paper: se questo tasto è premuto, la sfumatura di colore va allo zenith-orizzonte-zenith. Queste due transizioni rispecchiano la rotazione della telecamera mantenendo, però, il colore dell'orizzonte al centro e il colore dello zenith agli estremi.

#### **Ambient Occlusion**

L'Ambient Occlusion è un metodo per simulare una illuminazione globale diffusa considerando la quantità di cielo (assunto come sorgente luminosa) vista da un singolo punto. Questo si ottiene facendo partire dei raggi da ogni punto visibile, e calcolando quanti raggiungono il cielo e quanti, invece, sono ostruiti degli oggetti.

Per stabilire quanto è luminoso un determinato punto, si proiettano intorno un emisfero di raggi-ombra e poi si valuta il rapporto tra i raggi che colpiscono un'altra faccia e quelli che, invece, raggiungono il cielo. Per le impostazioni dell'Ambient Occlusion (spesso detto più brevemente AO), bisogna accedere al pannello "Amb Occ" che è nel sotto-contesto "World Buttons" del contesto "Shading". Per default, l'Ambient Occlusion è disabilitato. Se viene attivato (cliccando sul pulsante nel relativo pannello), si possono visualizzare le impostazioni.

#### Figura 4. Ambient Occlusion Ambient Occlusion

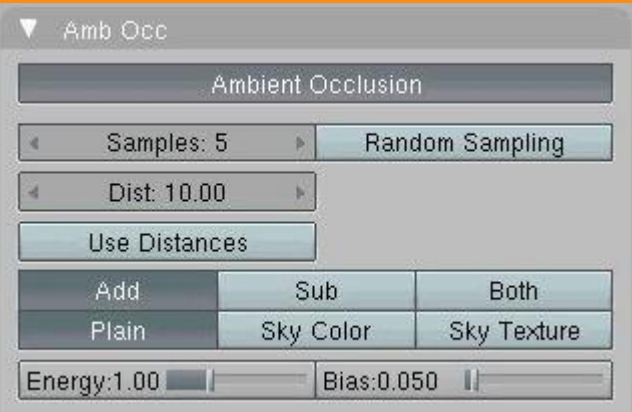

Il pulsante fondamentale è Samples: regola il numero di raggi emessi. Il reale numero è il quadrato del valore inserito. Il valore predefinito è 5, adatto per renderizzare anteprime. Per ottenere render migliori, è necessario aumentarlo, cosa che comporta il un aumento dei tempi di rendering.

### Scritto **Suplicia**

#### **Discussione integrale**

**[file:///C:/Documents%20and%20Settings/Grishnackh/Desktop/rivista/gioco%20on%20line/thread-](gioco%20on%20line/thread-Guida-e-Intro-per-Blender.htm)[Guida-e-Intro-per-Blender.htm](gioco%20on%20line/thread-Guida-e-Intro-per-Blender.htm)**

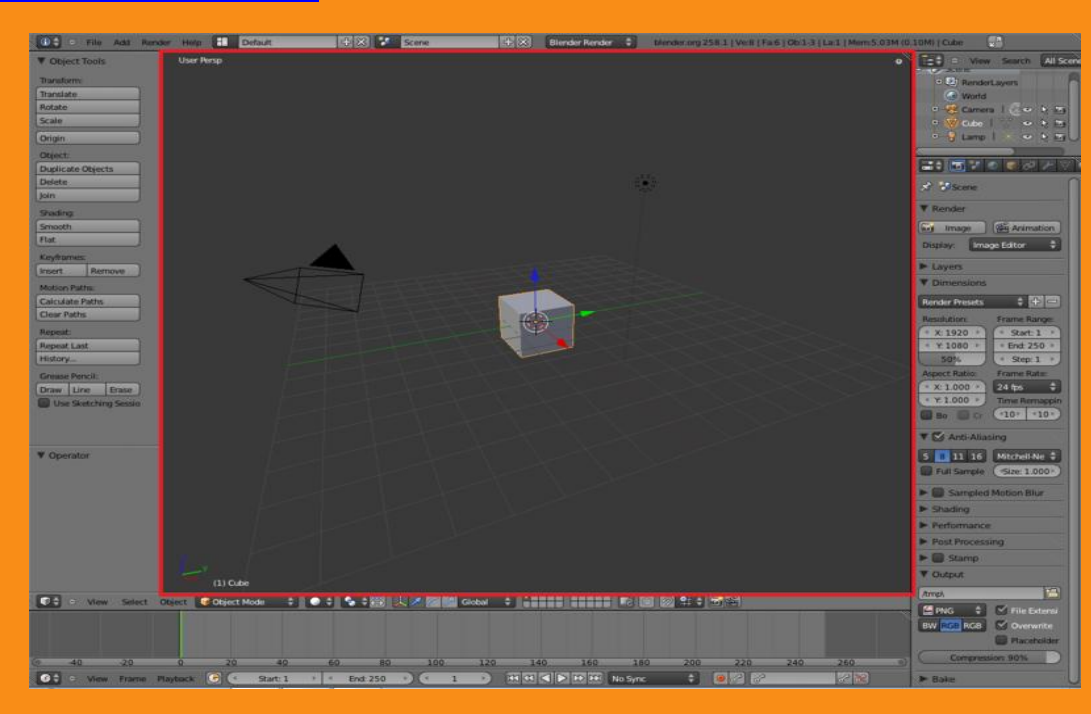

# **Continua nel prossimo numero**

## **RPG MAKER**

Rpg Maker Xp

Guida completa in italiano **La migliore guida in italiano per Rmxp scritta in modo dettagliato.**

**Autore : Losco Individuo (Grazie per il permesso) Download :<http://www.mediafire.com/?mmntgzomnmy>**

**Discussione integrale [http://www.making-videogames.net/giochi/thread-Guida-Completa-in-Italiano](http://www.making-videogames.net/giochi/thread-Guida-Completa-in-Italiano-per-Rpg-Maker-Xp-Download)[per-Rpg-Maker-Xp-Download](http://www.making-videogames.net/giochi/thread-Guida-Completa-in-Italiano-per-Rpg-Maker-Xp-Download)**

**Download Rpg Maker Xp Completo**  Rpg Maker Xp Download

Versione Completa in italiano solo il Database con tutte le magie mostri e altro tradotte.

**Download** : [http://www.friskon.com/giochi/gratis/wp-content/plugins/download](http://www.friskon.com/giochi/gratis/wp-content/plugins/download-monitor/download.php?id=138)[monitor/download.php?id=138](http://www.friskon.com/giochi/gratis/wp-content/plugins/download-monitor/download.php?id=138)

Password : friskon.com

**Discussione integrale [http://www.making-videogames.net/giochi/thread-Download-Rpg-Maker-Xp-](http://www.making-videogames.net/giochi/thread-Download-Rpg-Maker-Xp-Completo)[Completo](http://www.making-videogames.net/giochi/thread-Download-Rpg-Maker-Xp-Completo)**

**Download Face Maker [http://www.4shared.com/file/RPSJ\\_PWB/RPG\\_VXP\\_-\\_FaceMaker.html](http://www.4shared.com/file/RPSJ_PWB/RPG_VXP_-_FaceMaker.html) Download Character Make[rhttp://www.4shared.com/file/yzcBBJ-Y/RPG\\_VXP\\_-\\_CharacterCreator-](http://www.4shared.com/file/yzcBBJ-Y/RPG_VXP_-_CharacterCreator-St.html)[St.html](http://www.4shared.com/file/yzcBBJ-Y/RPG_VXP_-_CharacterCreator-St.html)**

**Download TileSet maker [http://www.4shared.com/file/aIM7BR2Y/RPG\\_VXP\\_-\\_tileset\\_maker.html](http://www.4shared.com/file/aIM7BR2Y/RPG_VXP_-_tileset_maker.html)**

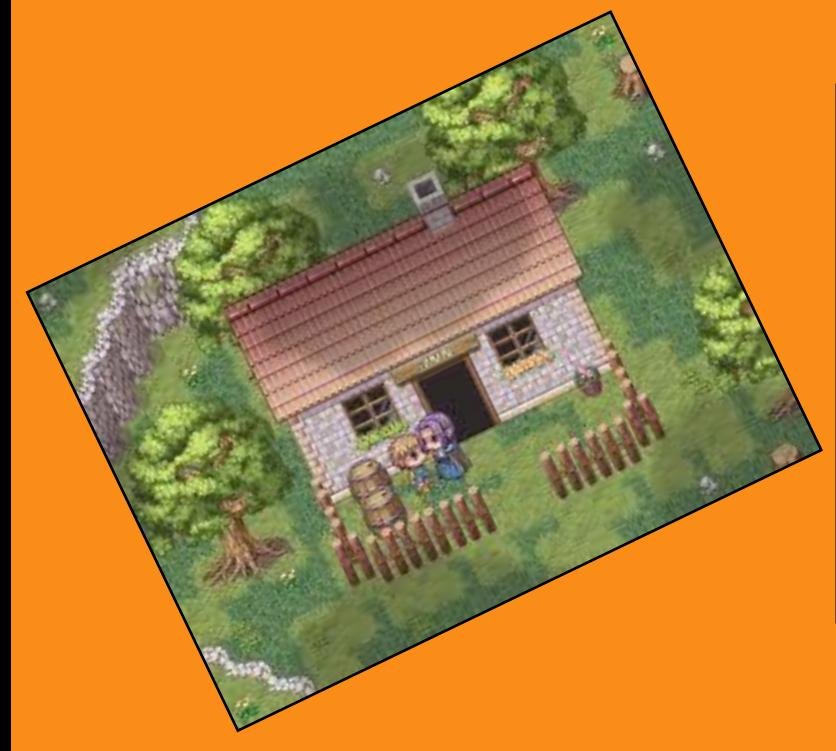

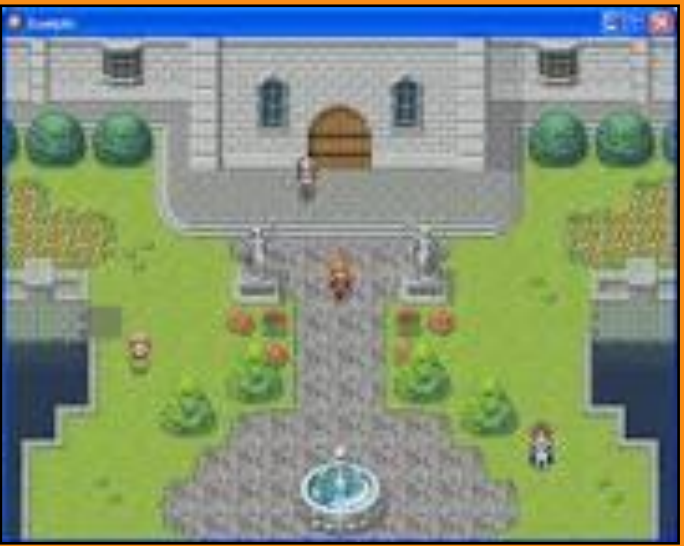

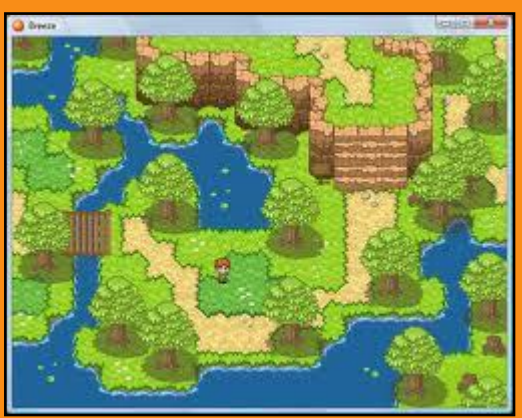

# **Guida** Basilare all'RGSS2

L'RGSS2, è il linguaggio di programmazione utilizzato in RPG Maker VX. Imparando questo linguaggio, si potranno aggiungere nuove funzioni al gioco, migliorare script ecc… L'RGSS" è una versione migliorata, o meglio, aggiornata dell'RGSS, utilizzato in RPG Maker XP.

L'RGSS2 (così come l'RGSS) è una variante del Ruby, e non è molto complesso, ma bisogna comunque impararlo bene per ottenere risultati decenti. Come per quasi tutti gli altri linguaggi di programmazione, bisogna essere a conoscenza di una buona parte della lingua inglese per memorizzare facilmente tutto o quasi, comunque, come già detto prima, non è complicato…

Iniziamo con lo scoprire le varie parti principali in uno script:

## **LE CLASSI:**

Le Classi possono essere definite il gruppo principale in cui si sviluppa lo script. Senza una classe, uno script non può funzionare. Alcuni script hanno più di una classe per questioni di funzionalità, ma questo, non ci importa al momento. Le classi iniziano con il comando

Codice:

, e finiscono con il comando

Codice:

end

. Ad ogni classe, bisogna attribuire un nome (Il nome lo deciderete voi, il nome non è un comando, quindi potrete scrivere una parola qualsiasi come nome, ma deve avere come prima lettera una lettera maiuscola, può contenere un underscore "\_", e non può contenere numeri.) , così Codice:

class Nome\_Classe

. Una Variabile Locale (Ne parleremo in seguito) settata in una classe, non può essere utilizzata in un'altra classe. Ci sono poi classi, che possono essere delle sottoclassi di un'altra classe. Quando una classe è sottoclasse, può utilizzare le stesse variabili locali utilizzate nella classe da cui deriva (Al momento di sicuro non avrete capito il concetto, lo riprenderemo dopo, quando faremo le variabili). Codice:

class SottoClasse < Nome\_Classe

In questo modo, le variabili locali di uno script possono essere riprese in un altro script.

## **I COMMENTI:**

Il commento, è l'unica parte dello script che non viene elaborata dal compilatore, cioè, il commento non ha alcun effetto sullo script, è utilizzato soltanto per annotare qualcosa, magari per dare istruzioni per l'impostazione dello script. Comunque, nel suo piccolo, è molto utile perchè, come già detto, è utilizzato dagli autori degli script per comunicare con chi userà lo script. Per scrivere un commento basta anteporre il # nella riga.

#### Codice:

#Questo è un commento

Il commento, come potete notare, non ha bisogno del comando end per terminare, bensì terminerà automaticamente alla fine della riga

Codice: #Questo è un commento

Questo commento, al contrario di un normale commento, ha bisogno del comando end per terminare, questa volta preceduto da un "=".

Codice: =inizio commento Bla bla… Bla… Fine commento =end

## **LE CONDIZIONI:**

Le condizioni: possono essere considerate la parte portante di uno script. Quasi tutti gli script hanno bisogno di queste funzioni particolari, perché permettono di impostare meglio uno script. Le condizioni iniziano con il comando if (Che in inglese significa "se") e terminano con… vabbè non ve lo dico… ormai credo l'abbiate capito che tutto termina con quel comando che mi sono stufato di pronunciare xD Una vocina dal nulla parla… la sento… cosa dice?

Codice:

Comunque, end o non end, la struttura di una if è un po' complessa. Dipende dall'utilizzo che ne vogliamo fare, può assumere diverse forme.

Codice:

end

Questa è la struttura più semplice che può avere una if. Esaminiamola:

Codice:

if tu stai leggendo questa guida

Controlla se l'azione è compiuta. In questo caso se tu stai leggendo questa guida.

Codice:

L'azione da compiere se quella di prima è compiuta. In questo caso, se tu stai leggendo questa guida, il computer dice "ciao!".

Codice: Un'altra struttura è : Codice: if tu stai leggendo questa guida Il computer dice "ciao!" else il computer ti dice "Leggimi!" end esaminiamo questa struttura: Codice:

Controlla se l'azione è compiuta. In questo caso se tu stai leggendo questa guida.

```
Codice:
```
L'azione da compiere se quella di prima è compiuta. In questo caso, se tu stai leggendo questa guida, il computer dice "ciao!".

Codice:

else

In inglese, "else" significa "altrimenti". Questo comando, controlla che se la prima azione (Quella con l'if), non è compiuta, si compie un'altra azione.

Codice:

il computer ti dice "Leggimi!"[code] Questa è "l'altra azione".E' l'azione da copiere leggendo questa guida, il computer ti dice "Leggimi!"

… Mi dispiace dirlo ma… termina la condizione. xD L'ho detto xD

Poi ci sono strutture più complesse ancora, dove ci sono if dentro if, if dentro else e molto altro, che oggi non analizzeremo. Inoltre, una fi può essere sviluppata tutta su una riga sola, così:

Codice:

"Leggimi!" end

L'unica cosa che cambia è che fra l'if e l'azione da compiere, c'è then, ma questa cosa di sviluppare un'if su tutta una riga non ha senso, quindi, è meglio utilizzare la struttura normale, che è molto più ordinata e non fa confondere.

## **LE VARIABILI:**

Le variabili, sono molto utilizzate nelle condizioni, o per impostare qualcosa. Esistono 3 tipi di variabili: Variabili Locali (Quella di cui vi ho parlato prima), che funziona solo nella classe in cui è stata impostata; Variabili Istanze , che funziona in tutto lo script;

Variabili Globali, che funzionano in tutti gli script del gioco.

Esempi:

Codice:

variabile\_locale #Inizia con una lettera minuscola

Codice:

Codice:

\$variabile\_globale #inizia con \$

Alle variabili, è possibile, aggiungere, sottrarre, moltiplicare, dividere un numero, oppure impostarla di nuovo. Impariamo ad eseguire operazioni con le variabili, e a controllarle:

Codice:

```
@variabile – 2 #Se la variabile è maggiore di 1, sottrae 2
end
```
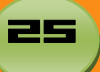

```
end
Come potete vedere, con le variabili non solo si possono eseguire operazioni, ma anche espressioni. Inoltre, 
le variabili, possono anche essere settate come lettere, invece di numeri:
Codice:
```
se una variabile, è settata su nil, così: Codice: @variabile = nil vuol dire che è nulla, cioè, esiste, ma è annullata.

#### **LE SWITCH:**

Utili come le variabili, ma hanno meno possibilità di settaggio, infatti può essere settata solo su ON o OFF. Ecco due esempi di switch:

Codice: Codice:

@switch = false #Switch OFF

Come potete notare, le switch iniziano con @, proprio come le variabili istanze. Esempi di controlli delle switch:

Codice:

```
if @switch == true/false #Controllla se la switch @switch è ON/OFF
succede qualcosa
end
```
### **VARIABILI GLOBALI UTILI:**

Il gioco, utilizza molte variabili globali, ad esempio, ce n'è una per I soldi, una per indicare le variabili impostate dalla finestra eventi, ecc… Queste variabili globali, possono essere molto utili nella creazione degli script. Ecco qui le più importanti:

Codice:

personaggio. Al posto di Actor ID va messo l'ID del personaggio a cui far imparare la

Credo che questi vi basteranno e avanzeranno per iniziare a scriptare…

Bene adesso che abbiamo finito una parte di teoria (Il resto lo analizzeremo in un'altra futura guida, al momento usate questa parte di RGSS2), passiamo alla pratica. Proveremo a fare uno script, che aggiunge al giocatore 900 monete, sella prima switch del gioco è attivata. E' uno script semplicissimo da fare, iniziamo! Come prima cosa, bisogna mettere la classe e la method definition:

Codice: poi, bisogna controllare se la switch è attivata, quindi sviluppare il resto della condizione: Codice: \$game party.gain gold(900) #Aggiunge 900 gold se la switch è ON Ecco il risultato finale: Codice: end end

Spero abbiate capito tutto xD Ciao, e grazie per aver letto la guida!

La copia della seguente guida è vietata a chiunque, se non con l'autorizzazione dell'autore (Io xD)

Scritta Johnny 97

**Discussione integrale [http://www.making-videogames.net/giochi/thread-GUIDA-Guida-all-](http://www.making-videogames.net/giochi/thread-GUIDA-Guida-all-RGSS2?highlight=guida)[RGSS2?highlight=guida](http://www.making-videogames.net/giochi/thread-GUIDA-Guida-all-RGSS2?highlight=guida)**

**Continua prossimo numero** 

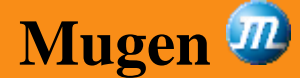

**Piattaforma picchia duro 2D free per realizzare game stile Street Fighter** Con questa piattaforma potete giocare con qualsiasi personaggio da voi creato ho scaricato in rete

Download M.U.G.E.N 1.0 <http://www.elecbyte.com/mugenfiles/mugen100.zip>

# **Guida Mugen**

Ciao mi ricordo che quando ero piccolo non ci capivo una mazza di mugen, poi col passare degli anni le cose sono cambiate .

Ho creato una guida (direi semplice) che contiene proprio le cose di base, per tutti quelli che non ci capiscono nulla , ma Vi posso assicurare che in sostanza è facile:

Per prima cosa scaricate il programma dal sito ufficiale,<http://www.elecbyte.com/> e scompattate il contenuto in una cartella a vostra scelta.

#### **Come si fanno a installare i personaggi?**

Scaricate un personaggio da un sito a vostra scelta, io uso molto<http://www.mugen-infantry.net/> ... scompattare il rar del personaggio e mettete il contenuto nella cartella chars... dopo aver fatto ciò andate nella cartella data e aprite select.def con il blocco note e cercate ;Insert your characters below. Subito sotto inserite il vostro personaggio... Come si fa? Scrivete il nome del personaggio che avete inserito nella cartella chars...

Juggernaut, stages/kfm.def

Juggernaut è il nome corrispondente al contenuto inserito nella cartella chars, la virgola serve per dividere, stages/kfm.def è lo stage associato a quel personaggio, quindi quando lo sfideremo apparirà quello stage, .def è l'estensione dello stage.

#### **Come si inseriscono gli stage?**

Andate nella cartella stages e scompattate uno scenario, riprendete sott'occhio select.def e andate sotto [ExtraStages] e inserite per esempio stages/0-720.def, così facendo a differenza di prima metteremo degli scenari che non verranno associati a nessun personaggio, ma saranno comunque selezionabili.

#### **Come si inseriscono le canzoni?**

Prendere le canzoni (meglio .mp3) e mettetele nella cartella sound.

Per utilizzarle dovete aprire col blocco note uno stage... aprite per esempio 0-720.def, al suo interno cercate: [Music]... mettete la vostra canzone così:

28

[Music]

 $bgmusic = sound \nomegazonemp3$ 

Scritta da Diablo **Discussione integrale http://www.making-videogames.net/giochi/thread-** **Ottimo strumento per la costruzione e modifica dei personaggi stage Fighter Factory Ultimate <http://www.virtualltek.com/data/downloads/ffu26.exe>**

**Torial lingua inglese ottimo e completo http://www.packetsniffers.org/projects/geeks\_unleashed/tutorial/tutorial** 

**Bellissime guide** 

**Guida alla Programmazione by Squall <http://www.mediafire.com/?3zyw1dzmjiw> Guida alla Programmazione 2 by Squall <http://www.mediafire.com/?dwtyzaj2n5u>**

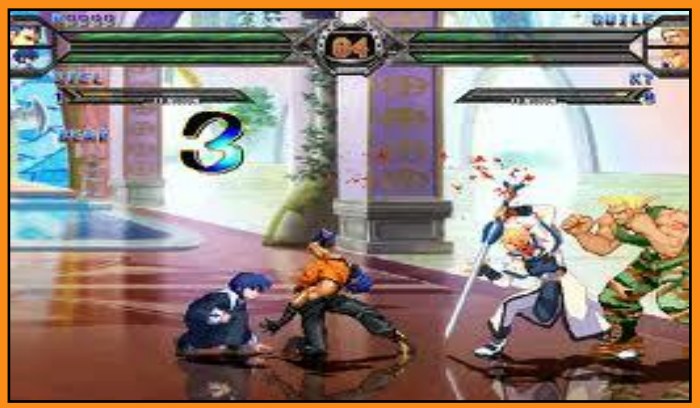

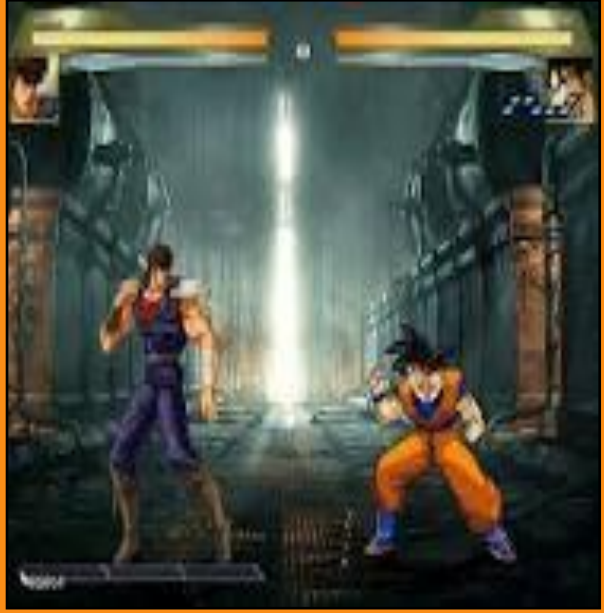

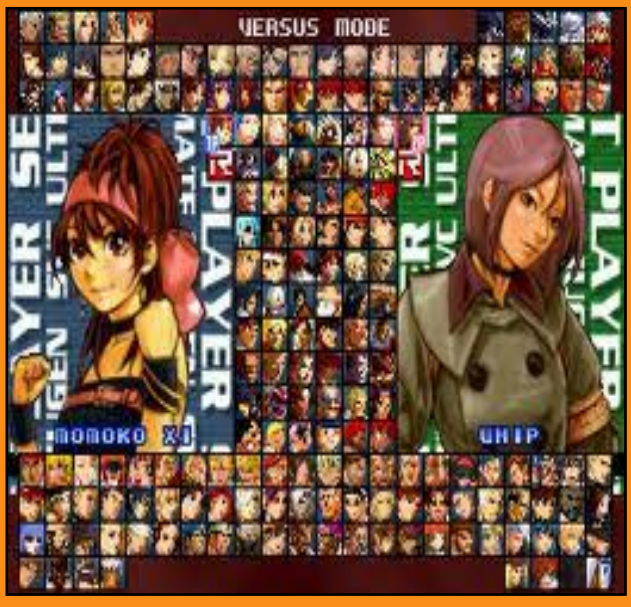

**Video game realizzato con il mugen [http://www.youtube.com/watch?feature=player\\_embedded&v=XhLQT2ZPlxw](http://www.youtube.com/watch?feature=player_embedded&v=XhLQT2ZPlxw) Web potrete scaricare il game [http://ristar87.blogspot.it/2011/11/dragon-ball-z-mugen-edition-2011](http://ristar87.blogspot.it/2011/11/dragon-ball-z-mugen-edition-2011-hi-res.html) [hi-res.html](http://ristar87.blogspot.it/2011/11/dragon-ball-z-mugen-edition-2011-hi-res.html)**

# **Per vedere WinMugen a tutto schermo**

**dovete aprire mugen.cfg (lo trovate in ...Mugen\data\) e sostituire DxMode = Windowed con DxMode = Hardware o con DxMode = Software. In ogni caso posto qui un mugen.cfg (qui ho settato DxMode = Hardware)** 

**Continua prossimo numero** 

## **Grafica 2D**

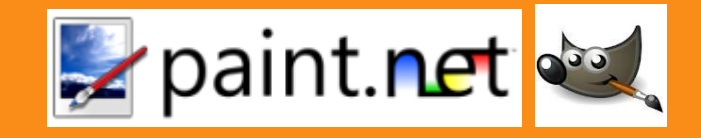

**Parliamo di 2 programmi free Paint.Net e Gimp** 

**Download Paint.Net <http://www.dotpdn.com/files/Paint.NET.3.5.10.Install.zip> Per funzionare a bisogno Framework [http://download.microsoft.com/download/0/6/1/061F001C-](http://download.microsoft.com/download/0/6/1/061F001C-8752-4600-A198-53214C69B51F/dotnetfx35setup.exe)[8752-4600-A198-53214C69B51F/dotnetfx35setup.exe](http://download.microsoft.com/download/0/6/1/061F001C-8752-4600-A198-53214C69B51F/dotnetfx35setup.exe) Bellissimi tutorial <http://criszeldahh.altervista.org/index.htm> Download Gimp [http://sourceforge.net/projects/gimpwin/files/GIMP%20%2B%20GTK%2B%20%28stable%20releas](http://sourceforge.net/projects/gimpwin/files/GIMP%20%2B%20GTK%2B%20%28stable%20release%29/GIMP%202.8.0/gimp-2.8.0-setup.exe/download) [e%29/GIMP%202.8.0/gimp-2.8.0-setup.exe/download](http://sourceforge.net/projects/gimpwin/files/GIMP%20%2B%20GTK%2B%20%28stable%20release%29/GIMP%202.8.0/gimp-2.8.0-setup.exe/download)**

**Gimp help [http://sourceforge.net/projects/gimp](http://sourceforge.net/projects/gimp-win/files/GIMP%20Help%202/GIMP%20Help%202.6.0%20%28updated%20installer%29/gimp-help-2-2.6.0-it-setup.exe/download)[win/files/GIMP%20Help%202/GIMP%20Help%202.6.0%20%28updated%20installer%29/gimp](http://sourceforge.net/projects/gimp-win/files/GIMP%20Help%202/GIMP%20Help%202.6.0%20%28updated%20installer%29/gimp-help-2-2.6.0-it-setup.exe/download)[help-2-2.6.0-it-setup.exe/download](http://sourceforge.net/projects/gimp-win/files/GIMP%20Help%202/GIMP%20Help%202.6.0%20%28updated%20installer%29/gimp-help-2-2.6.0-it-setup.exe/download)**

### **Ecco alcuni video tool trovati su Youtube**

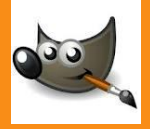

**Ritagliare <http://www.youtube.com/watch?v=sS2HqgVEXx8> Trasformare una foto in stile fumetto <http://www.youtube.com/watch?v=OfnS9Vcjeak> <http://www.youtube.com/watch?v=aMNGrawbPGI> Creare un Immagine gif Animata <http://www.youtube.com/watch?v=CaWDPqczees> Graffiti <http://www.youtube.com/watch?v=eSoVG-OANxY> Effetto spirale <http://www.youtube.com/watch?v=RngG-OMKXPg>**

## $\mathbf{z}$  paint.net

**Ritagliare sfondo <http://www.youtube.com/watch?v=63EpWqTeygo> ritagliare un'immagine <http://www.youtube.com/watch?v=kwwarFXhNFM> Paronimica comandi <http://www.youtube.com/watch?v=hw6vV5yRtKg> Cornice Gaussiana [http://www.youtube.com/watch?v=o50Eldscw\\_0](http://www.youtube.com/watch?v=o50Eldscw_0) sovrapporre le immagini <http://www.youtube.com/watch?v=jqx8oHiqGgI>**

# **Contenuti da scaricare**

#### **Prodotti Autodesk free per scopi didattici**

<http://www.autodesk.it/adsk/servlet/pc/index?siteID=457036&id=18410942> **Modelli 3d free**  Web ricco di risorse voto 5 <http://archive3d.net/?category=223&page=121> modelli 3d free e non solo voto 4 <http://artist-3d.com/> un po' povero nei contenuti ma molto utile voto 4 <http://thefree3dmodels.com/stuff/characters/patrick/14-1-0-2786> **Questo e un ottimo web si occupa di tradurre i Videogiochi in lingua Italiana** <http://www.tbhreloaded.it/index.php>

**Quake 3: Arena** [http://ftp.pcworld.com/pub/new/fun\\_and\\_games/action/q3ad.exe](http://ftp.pcworld.com/pub/new/fun_and_games/action/q3ad.exe)

**Grafica copertina Giovi1992 [http://giovi1992.deviantart.com](http://giovi1992.deviantart.com/)**

**Grafica Jirby Articoli Friskon Jirby Skyline Suplicia Johnny 97 Diablo**

**Un grazie a tutti gli Utenti del forum [http://www.making-videogames.net](http://www.making-videogames.net/)**

> **Nel prossimo numero On line 31\08\2012**

Fifa13 VS Pes13 UDK Fpscreator 2 parte SketchUp a nudo Guida Basilare all'RGSS2 2parte E molto alto

Tutti i contenuti sono dei rispettivi proprietari.

32 Y